# **Introdução ao Geoprocessamento – SER 300 Laboratório 3**

Aluno: Celso Henrique Leite Silva Junior (Registro: 135208)

O presente laboratório apresentou como objetivos gerar grades triangulares e regulares a partir de pontos cotados, e a partir dessas grades gerar a declividade e modelos numéricos de terreno. Além disso realizar o fatiamento da declividade e altitude, perfil topográfico e visualizações 3D.

# *Exercício 1: Definindo o Plano Piloto para o Aplicativo 1*

A Figura 1 mostra o banco de dados e o projeto criado para o laboratório 3.

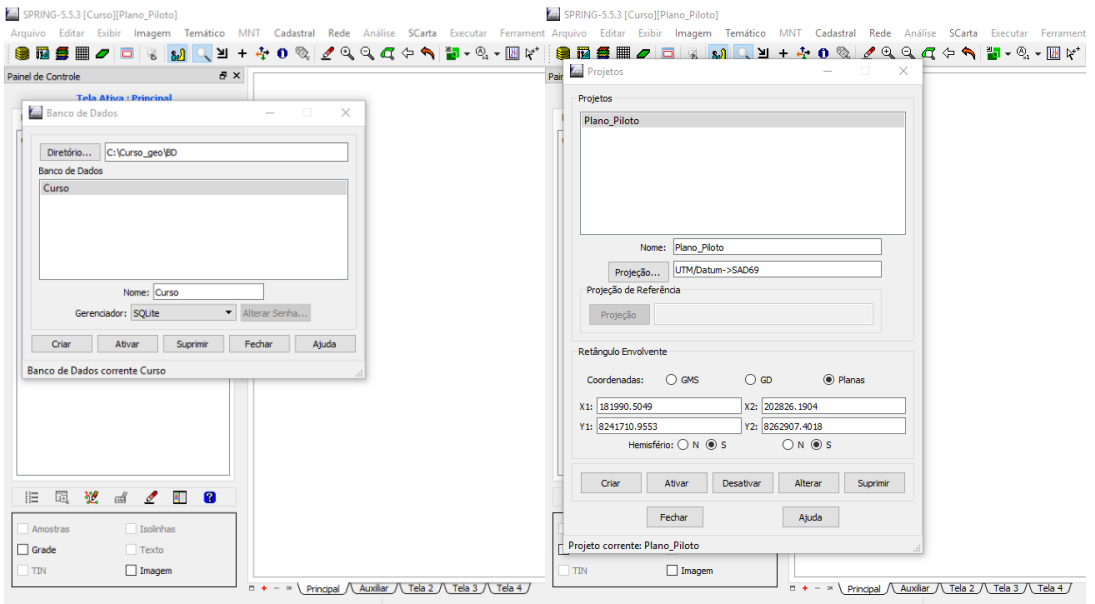

Figura 1 - Banco de dado e projeto criado.

#### *Exercício 2: Importação das amostras do modelo numérico de terreno*

Nessa etapa foram realizados os seguintes procedimentos: 1-importação do arquivo DXF em um plano de informação numérico, 2-importação do arquivo DXF com os pontos cotados no mesmo plano de informação da etapa anterior, e 3-geração toponímia para as amostras.

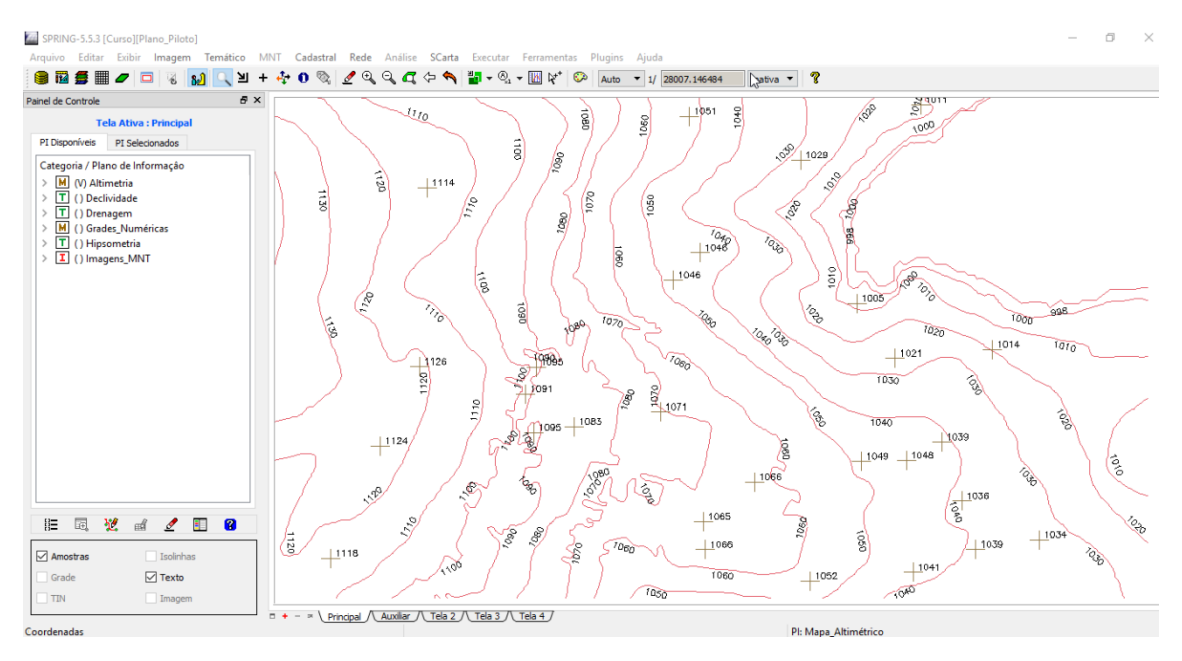

Figura 2 – Isolinhas e pontos importados para o banco de dados.

#### *Exercício 3: Edição de modelo numérico de terreno*

Nesse exercício foi criada uma amostra em um outro plano de informações temporário para as edições (Figura 3).

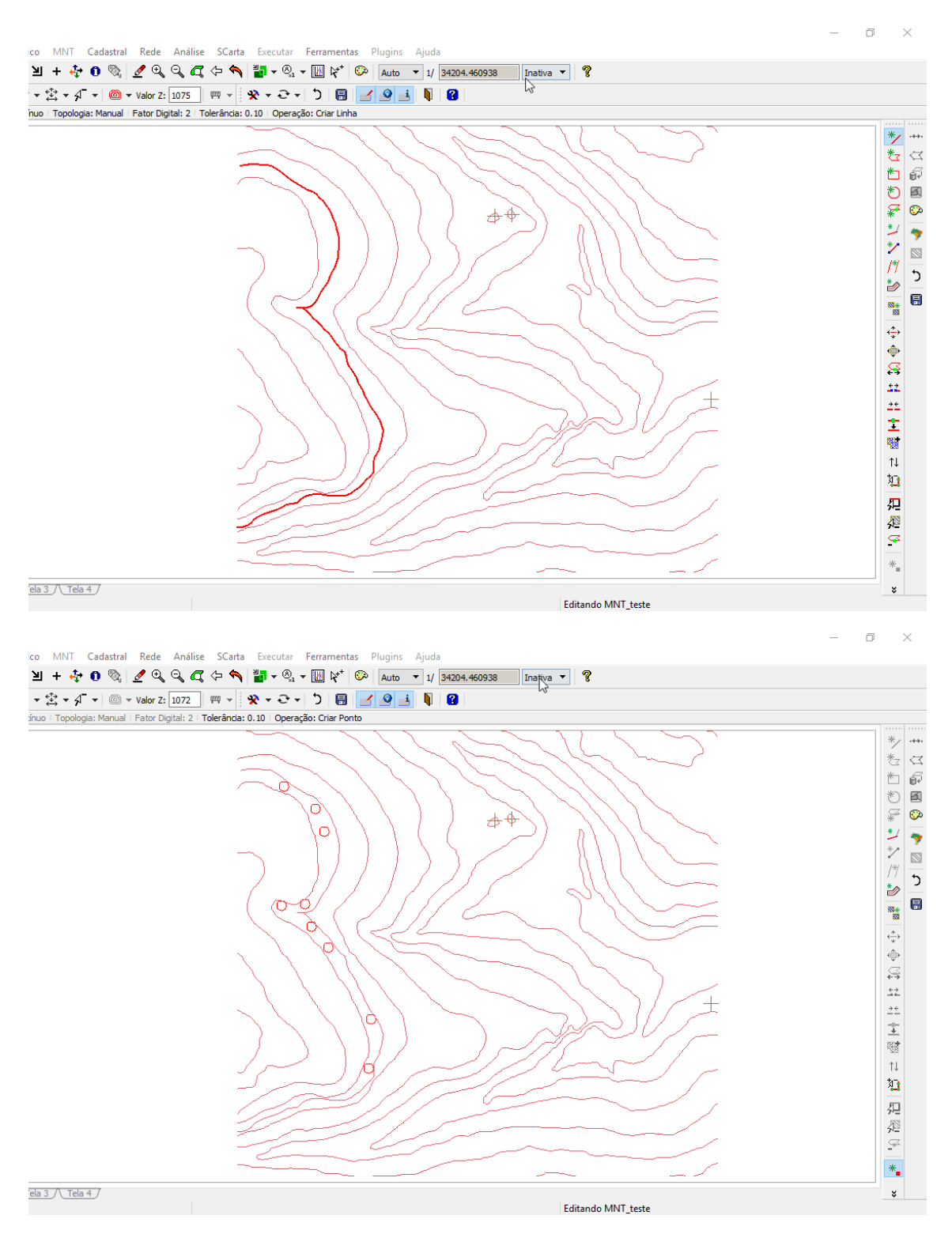

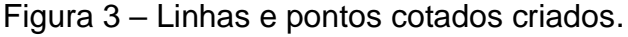

#### *Exercício 4: Gerar grade triangular com e sem linha de quebra*

A partir dos pontos cotados do plano de informações "Mapa\_Altimétrico" foram geradas grades triangulares com e sem linha de quebra (Figura 4 e 5, respectivamente).

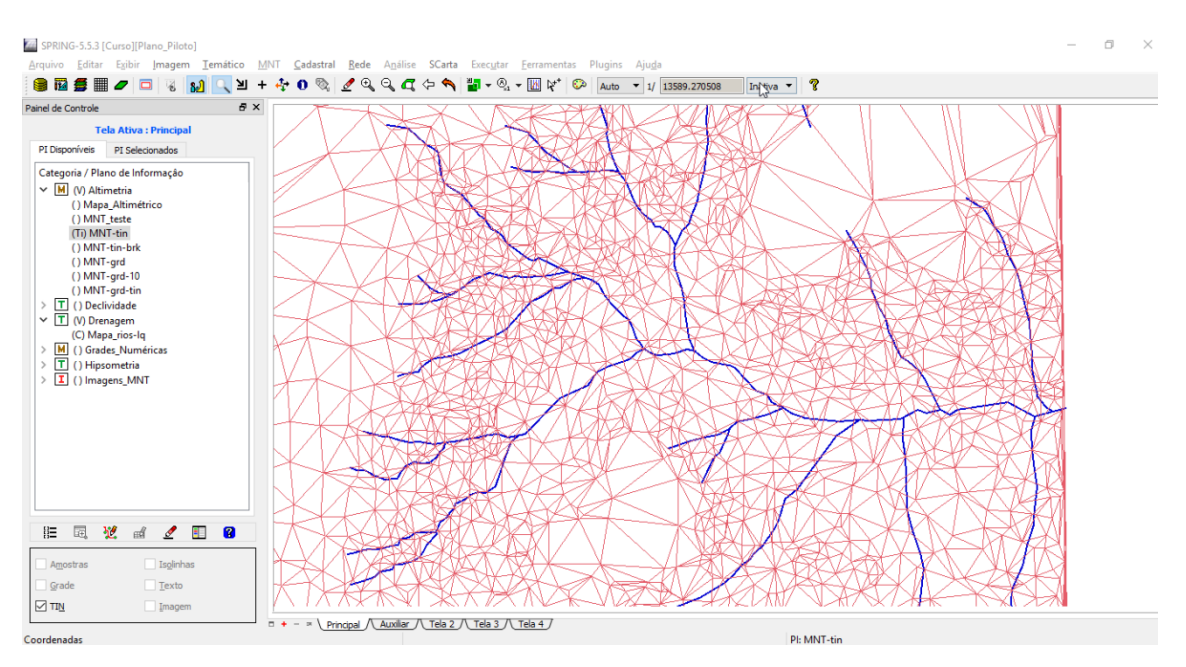

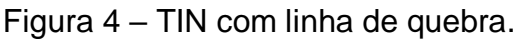

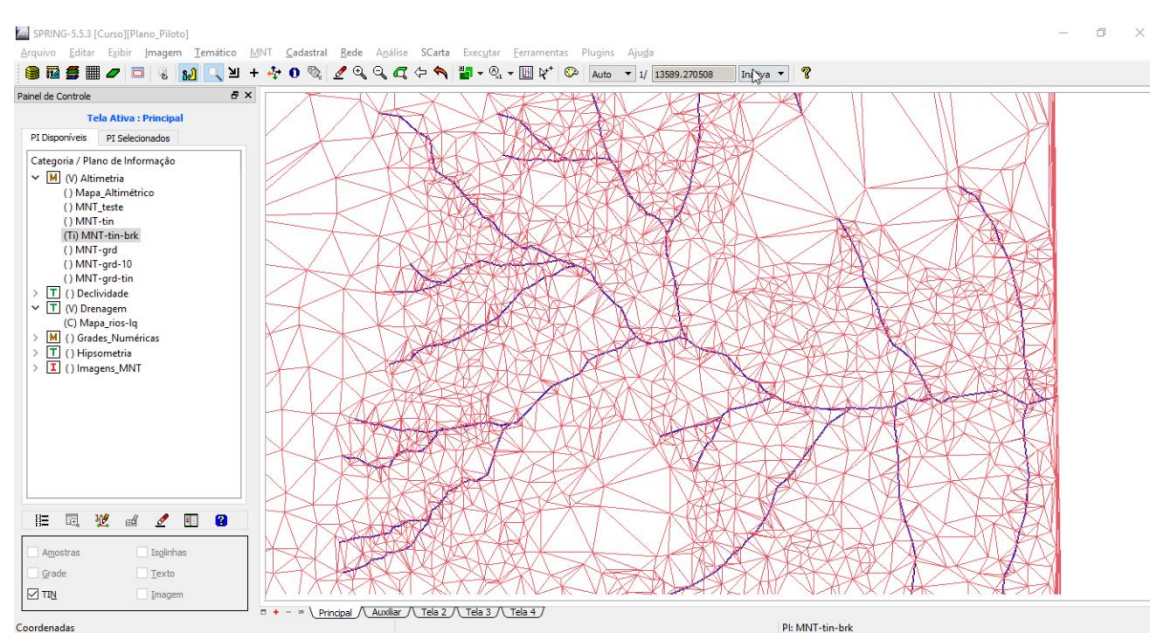

Figura 5 – TIN sem linha de quebra.

É possível observar que com as linhas de quebras os triângulos gerados refletem melhor os declives em relação aos rios, melhorando a fidelidade do modelo.

#### *Exercício 5: Gerar grades retangulares de amostras e de outras grades*

Nesse exercício foram geradas várias grades retangulares a partir dos planos de informação do exercício 2. Primeiramente foi gerada uma grade retangular com resolução espacial de 50 metros a partir dos dados da categoria "Altimetria" (Figura 6).

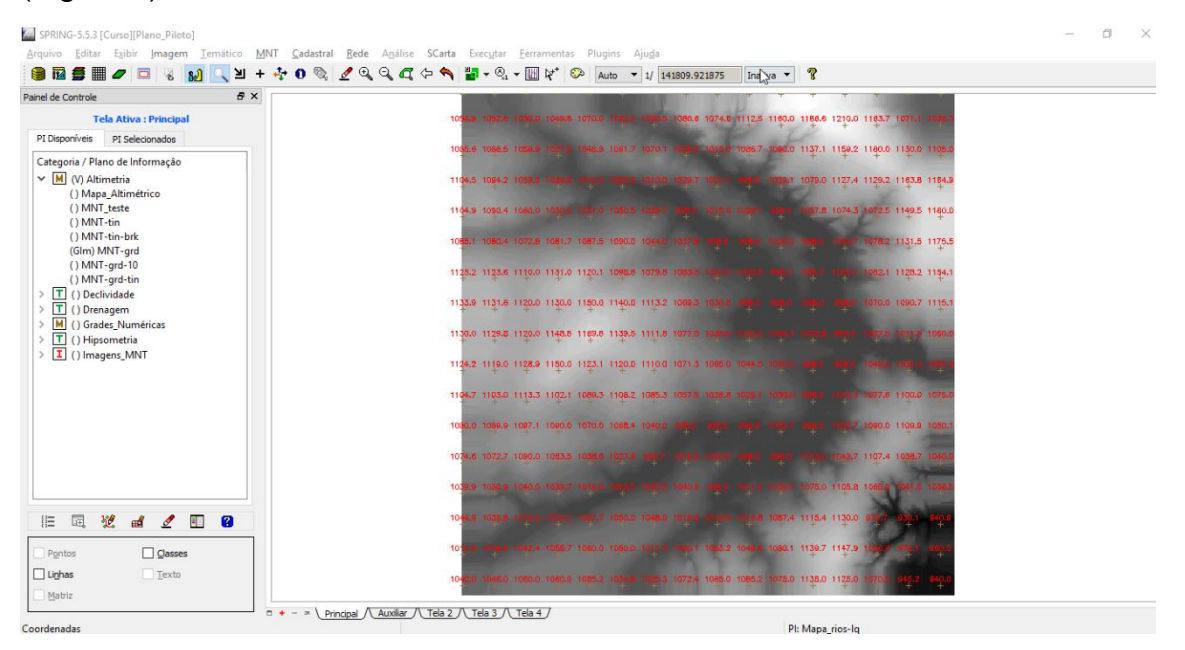

Figura 6 – Grade retangular obtida a partir dos dados de altimetria.

Em seguida foi realizado o refinamento da grade anteriormente criada em resolução espacial de 50 metros (Figura 7A). Para o refinamento foi utilizado o método Bilinear e resolução espacial de 10 metros (Figira7B).

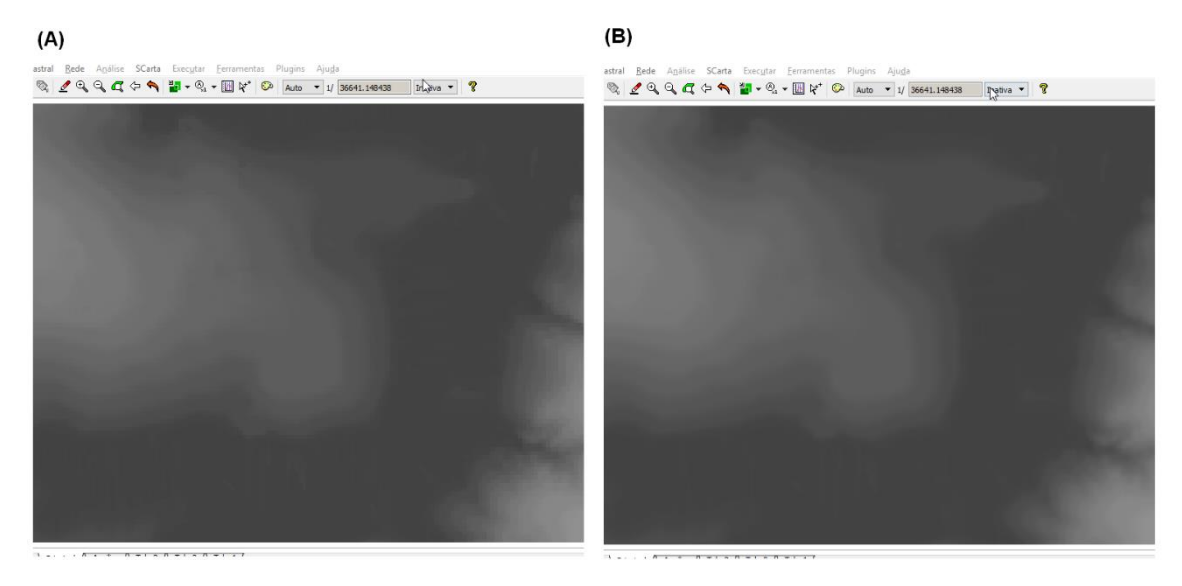

Figura 7 – Diferença visual entre a grade original (A) e a refinada (B).

A partir da grade triangular gerada com as linhas de quebra foi gerada uma grade retangular com resolução espacial de 20 metros (Figura 8).

| a x<br>Painel de Controle                                                         |                                                                                          |  |
|-----------------------------------------------------------------------------------|------------------------------------------------------------------------------------------|--|
| <b>Tela Ativa: Principal</b>                                                      | 1001.0 1091.0 1099.0 1149.0 1170.7 1211.0 1105.7 1097.7<br>÷                             |  |
| PI Disponíveis<br>PI Selecionados                                                 | 7.7 1083.1<br>MOLS 1080.6 1061.7<br>006 4 1076 8 1061 1129.9 1152.8 1174.2 1153.4<br>$+$ |  |
| Categoria / Plano de Informação<br>$\vee$ M (V) Altimetria<br>() Mapa_Altimétrico | 6.2 10853<br>10738 1120.5 1128.4 1129.0<br>$+$                                           |  |
| () MNT teste<br>() MNT-tin                                                        | 03.1 1060.1 10<br>1034.8 1073.8 1128.3<br>$\rightarrow$                                  |  |
| () MNT-tin-brk<br>() MNT-grd<br>() MNT-grd-10                                     | 5.8 1078.2 1086.7 1091.2 1094.1 1054.1<br>9.1 116.8<br>H.                                |  |
| (Glm) MNT-grd-tin<br>T () Declividade                                             | 126.8 1110.4 1133.7 1124.9 1039.9 1083.9 1082.7<br>15 1109.4<br>$+$                      |  |
| [T] () Drenagem<br> M <br>() Grades_Numéricas                                     | 0.1078.3<br>133.7 1120.0 1130.0 1151.1 1144.1 1116.0 1079.9<br>÷                         |  |
| T () Hipsometria<br>$\vee$ $\boxed{\mathbf{I}}$ () Imagens_MNT                    | 129.5 1120.0 1145.5 1164.0 1141.2 1119.4 1080.0<br>$+$                                   |  |
| () Ima-mnt-NC<br>() Ima-mnt-SOM                                                   | 117.5 1124.6 1150.0 1120.4 1119.7 1112.9 1060.3 1065<br>÷                                |  |
| 涯                                                                                 | 076.3 1097.7 1076.7<br>85.1109.8 1089.7 1064.2 1101.1 1061.5 1000.2<br>$+$               |  |
|                                                                                   | 8.4 1097.4 1091.3 1074.8 1083.4 1<br>78.3 1110.8 1034.2<br>$\pm$                         |  |
|                                                                                   | 1100.5 1075.2.12<br>0 1079 3 1056 7<br>$+$                                               |  |
|                                                                                   | 9 1105.5 1090<br>÷                                                                       |  |
| 园<br>望<br>關<br>ø<br>$\mathbb{R}^d$<br>₫                                           | 1058.6 1116.5 1141.8 10<br>÷                                                             |  |
| Isolinhas<br>Amostras<br>□ Grade<br>Texto                                         | 10867 1077 # 1847 + 1122 6 1151.8 10<br>524 1050.0 1059.4 1059.7<br>÷                    |  |
| $\boxdot$ Imagem<br>TIN                                                           |                                                                                          |  |

Figura 7 – Grade retangular gerada a partir do TIN.

# *Exercício 6: Geração de Imagem para o modelo numérico*

Nesse exercício foram geradas as imagens em nível de cinza (Figura 8A) e relevo sombreado (Figura 8B).

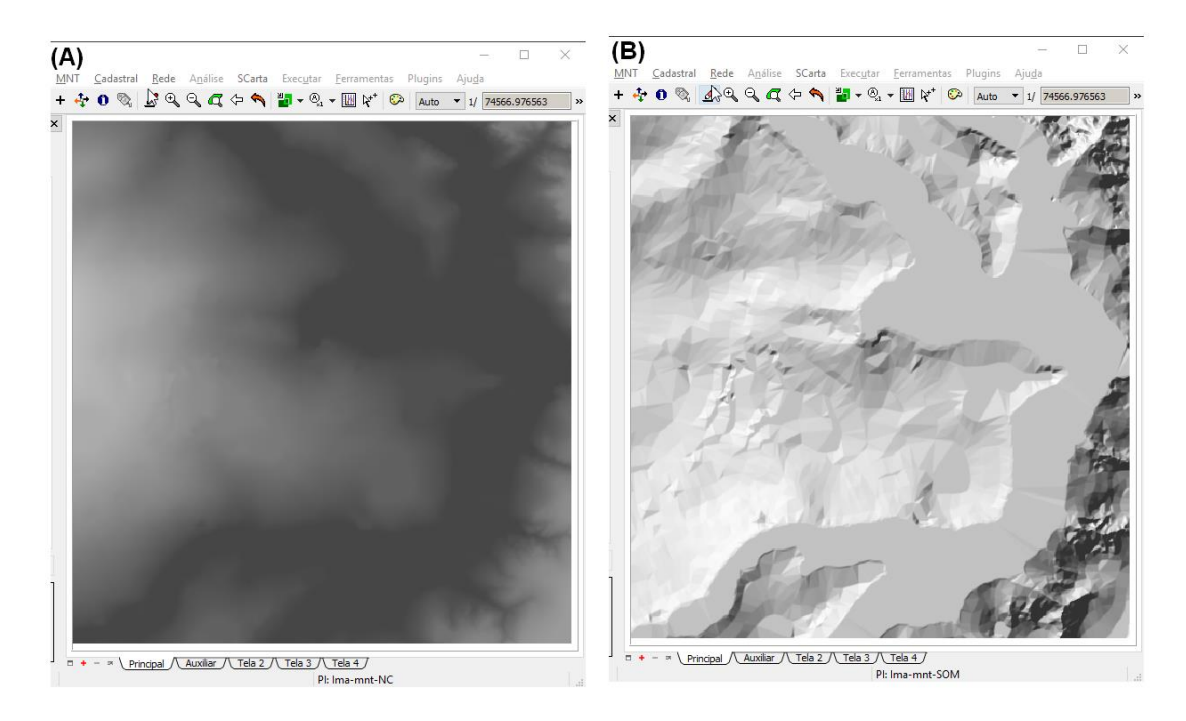

Figura 8 – Imagem em escala de cinza (A) e Imagem sombreada (B).

# **Exercício 7: Geração de grade de declividade**

Nessa etapa foi obtido os valores da declividade do terreno a mártir do modelo numérico gerado anteriormente (Figura 9).

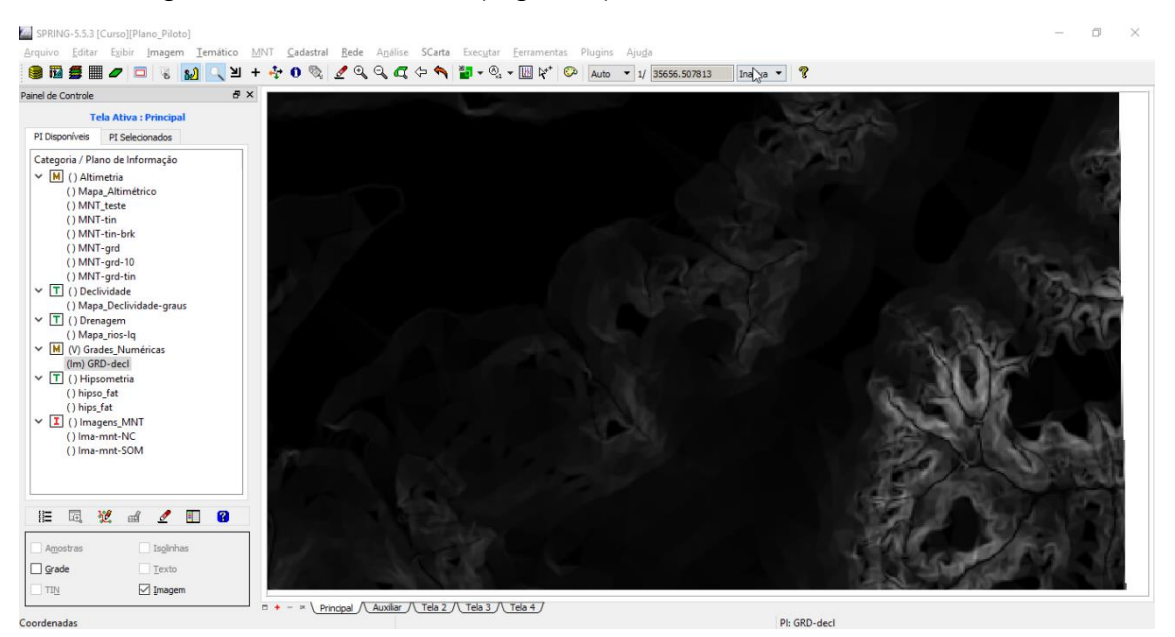

Figura 9 – Declividade em graus.

#### *Exercício 8: Fatiamento de grade numérica – mapa de declividade*

Nesse exercício foram gerados mapas temáticos de declividade (Figura 10) e hipsometria (Figura 11) através do fatiamento das respectivas grades numéricas.

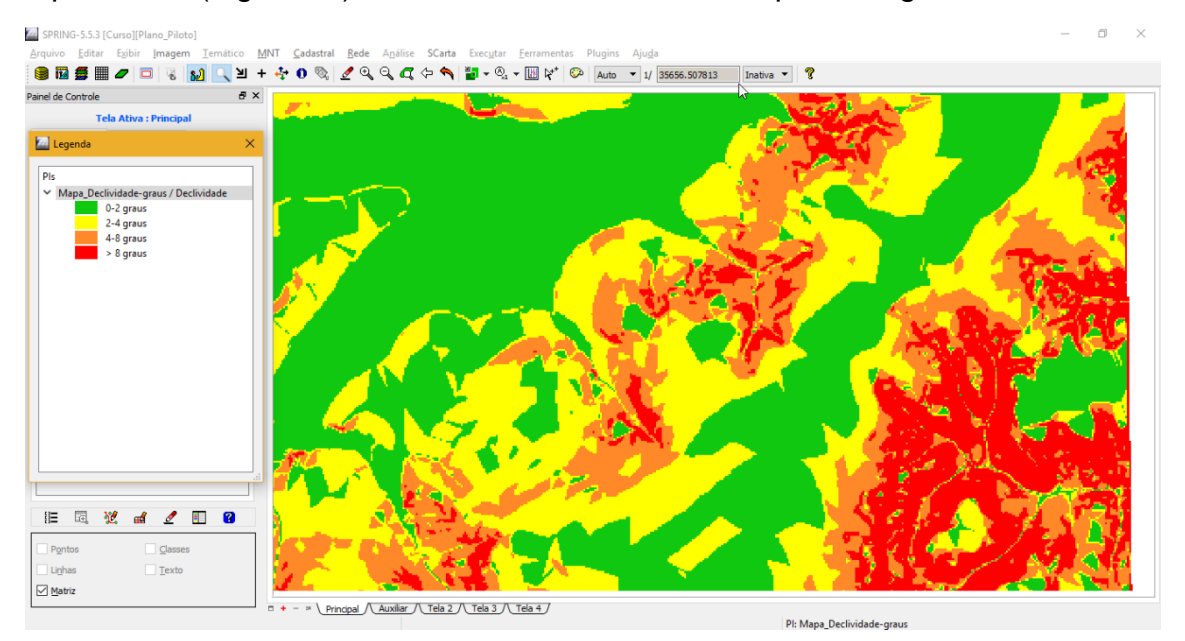

Figura 10 – Mapa de declividade em graus fatiado em classes.

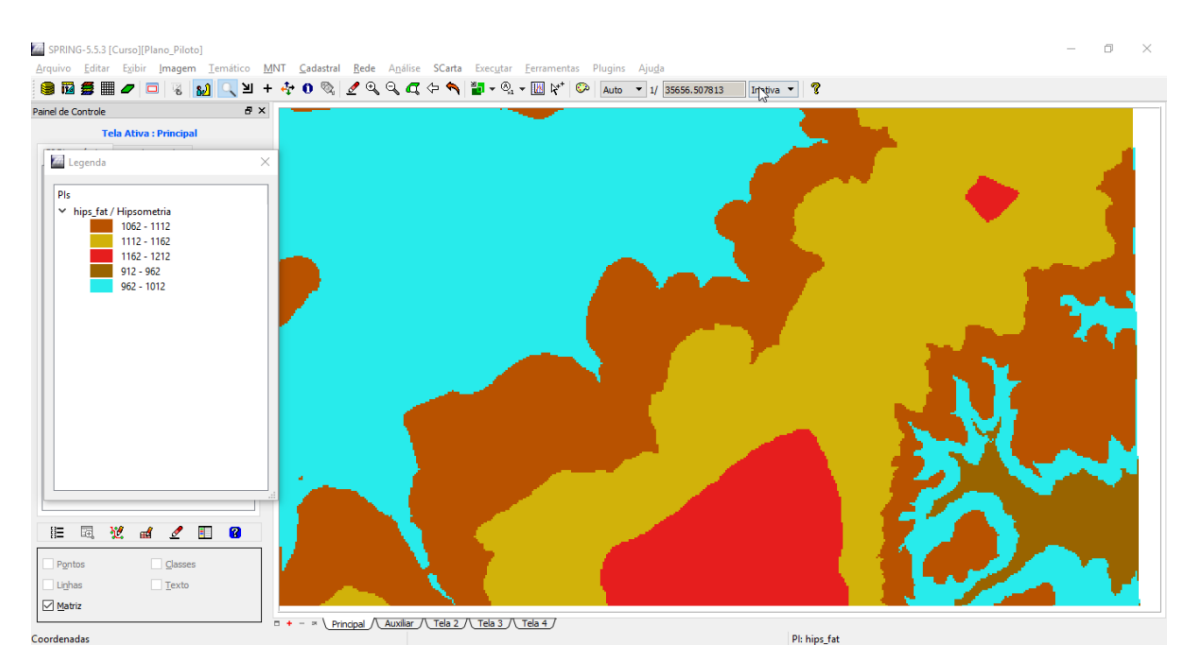

Figura 11 – Mapa hipsométrico fatiados em classes (em metros).

# *Exercício 9: Geração de perfil a partir de grades*

Nesse exercício foi gerado o perfil do terreno a partir de uma linha definida aletoriamente (Figura 12).

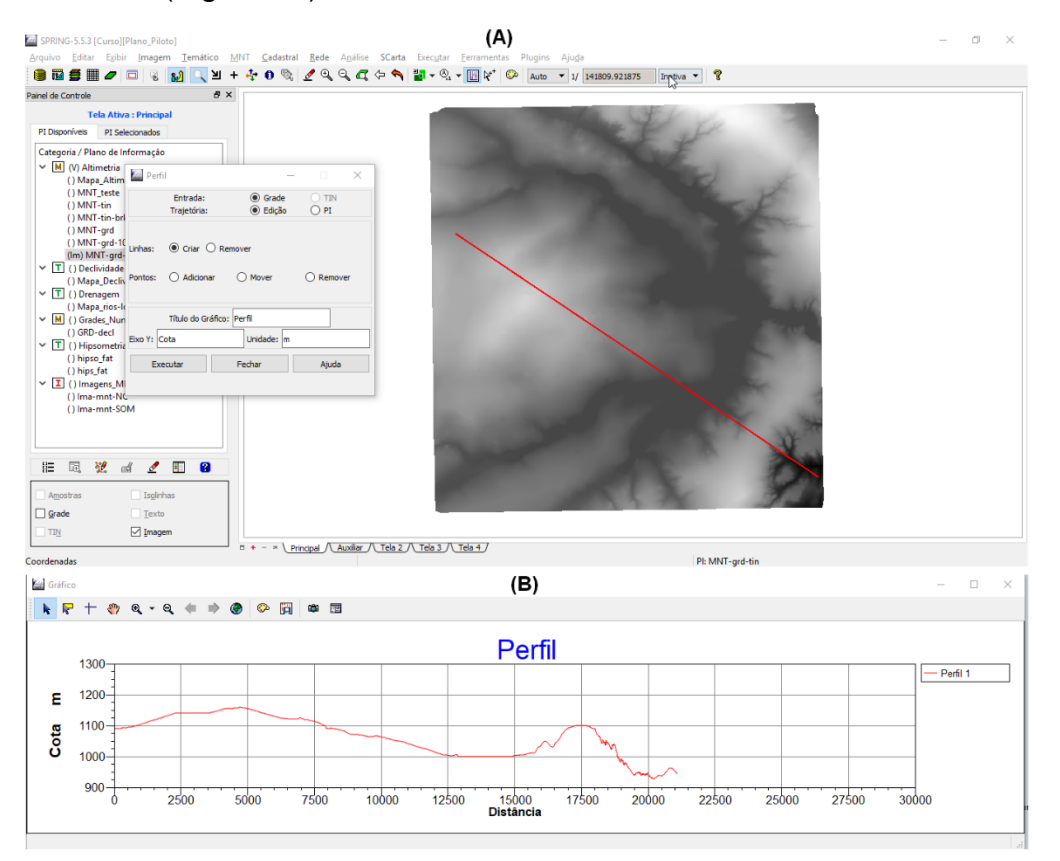

Figura 11 – Linha do perfil traçada na tela do Spring (A) e Perfil topográfico plotado (B).

Exercício 10 – Visualização de imagem em 3D

Nesse exercício foram geradas duas visualizações em 3D do modelo numérico do terreno para o plano piloto de Brasília (Figuras 12 e 13).

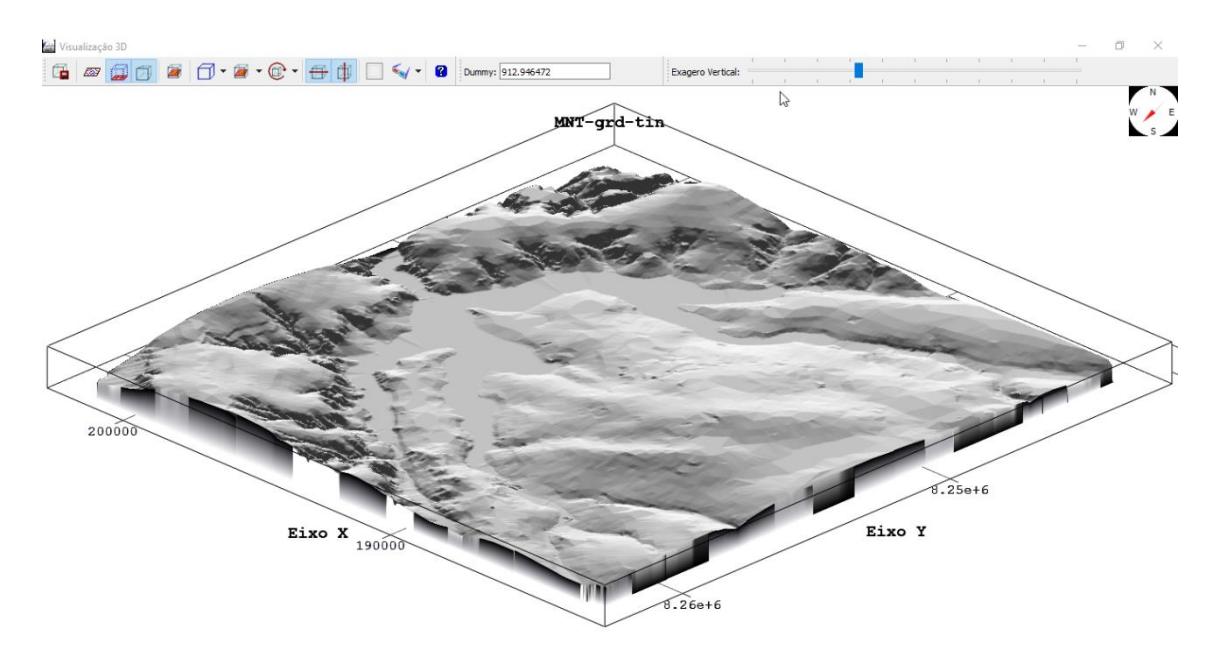

Figura 12 – Modelo numérico do terreno visualizado em 3D com relevo sombreado utilizado como textura.

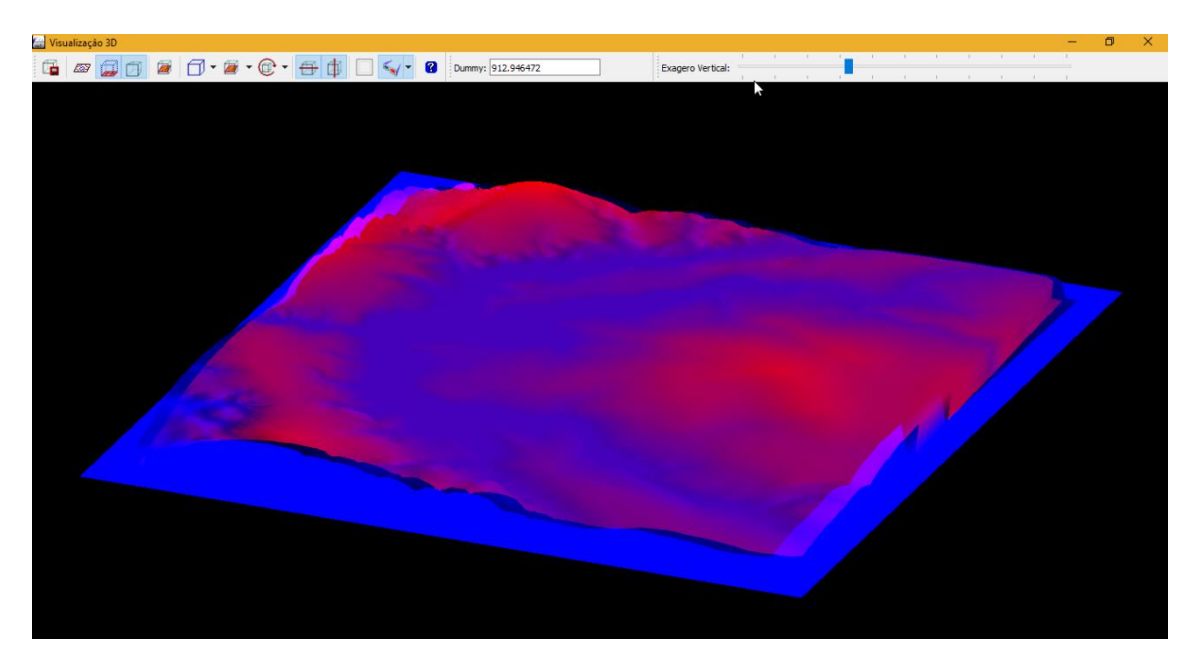

Figura 13 – Visualização 3D em Par Estéreo (Azul Vermelho).